When a Requisitioner places an order in SmartCart and brings back the order to PeopleSoft Financial as a requisition, they may encounter the following pop-up message:

"This may change the Default values for the Line #. Do you want to update the Line defaults (10150,180).

Changing the items, category, and supplier will change the Line Default values. Retrofit the default values from the default hierarchy."

### This document will provide you with instructions on:

- 1. How to resolve the issue (page 1)
- 2. How to prevent this issue in under 1 minute (pages 2-4)

# **CLEAR THE MESSAGE**

**Issue description:** After a requisitioner places an order through SmartCart and brings back the cart to PeopleSoft Finanicals as a requistion, he/she may encounter the following message:

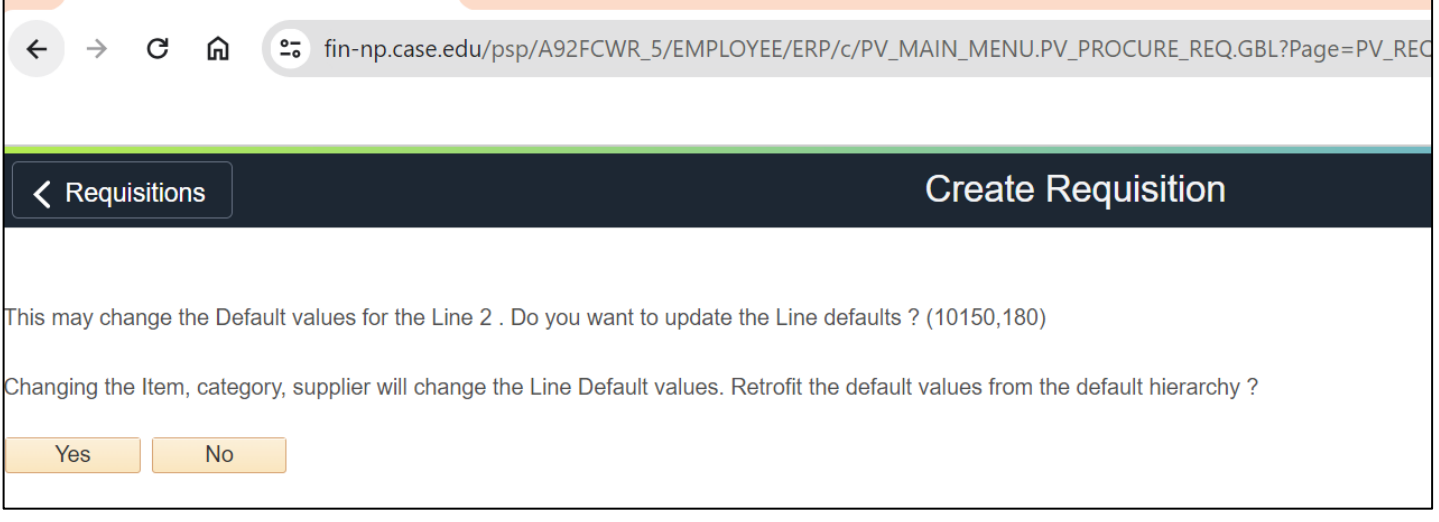

**Rsolution:** Click **No** on the above screen.

#### **PREVENT THE MESSAGE**

### **Prevention Steps:**

Step 1 To prevent the message from ocurring again, before SmartCart Punchout, first click on Requisition Settings icon below.

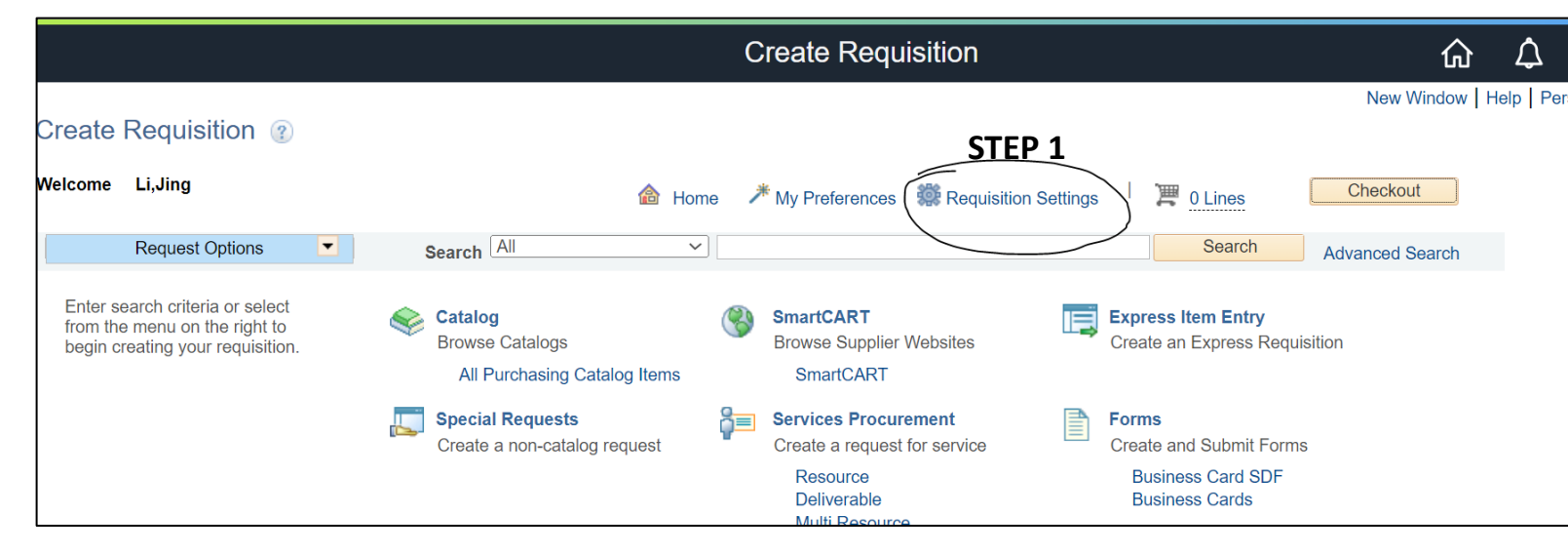

**Step 2: Click Default** as Default Options

**Step 3:** Enter the **Speedtype** in the Distribution Defaults

**Step 4:** Click Ok button at bottom of the page.

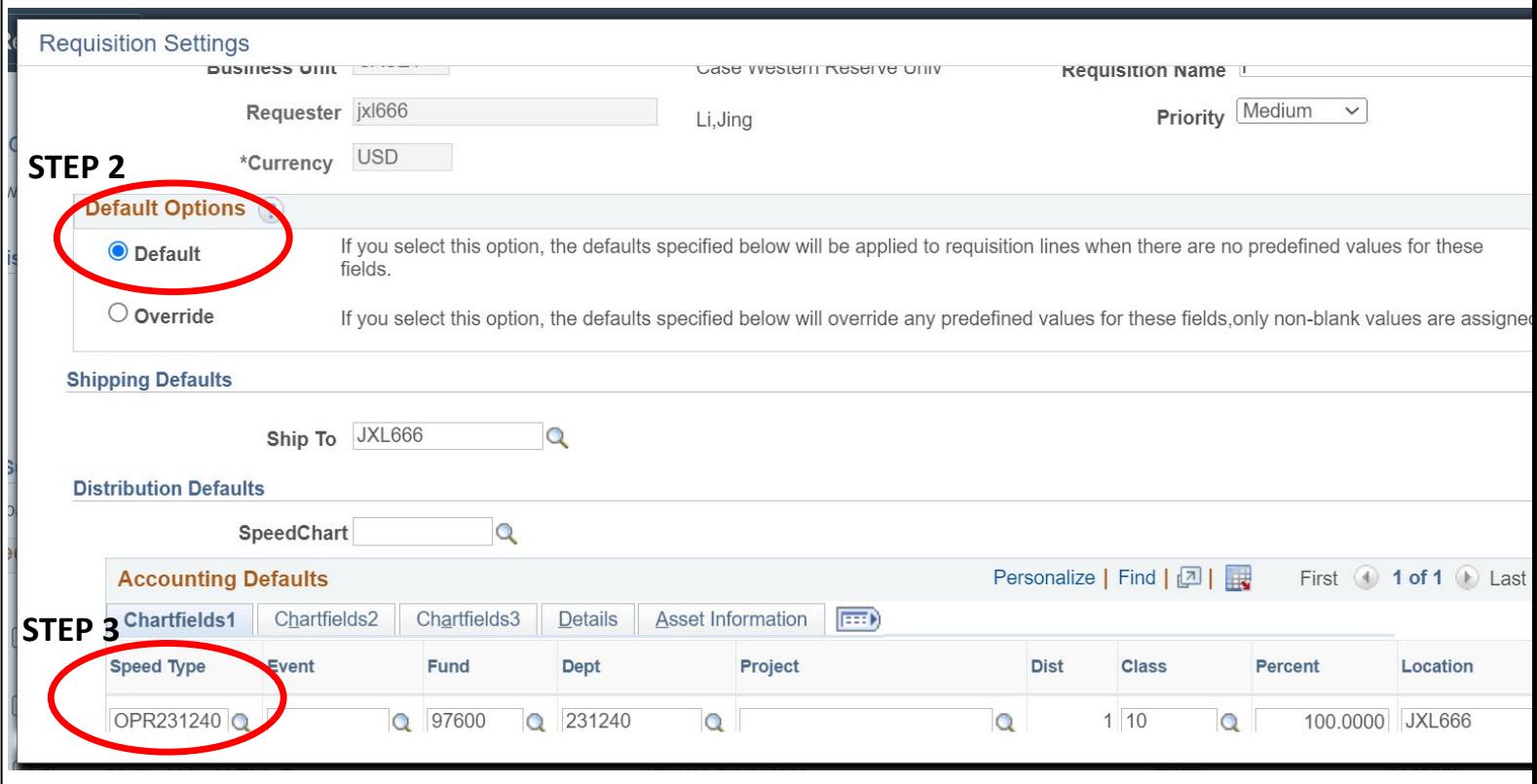

# **Verification Steps:**

**Step 1:** Click SmartCart to punchout to a Supplier website.

**Step 2:** Select the items you want to order, submit the order, proceed to checkout, and place order. The system should directly bring back the cart into PeopleSoft Financials as a requisition without the message. If the message still appears, verify you followed Preventions Steps 1-4 correctly. If the message still appears, submit a ticket to H[elp@case.edu.](mailto:Help@case.edu)

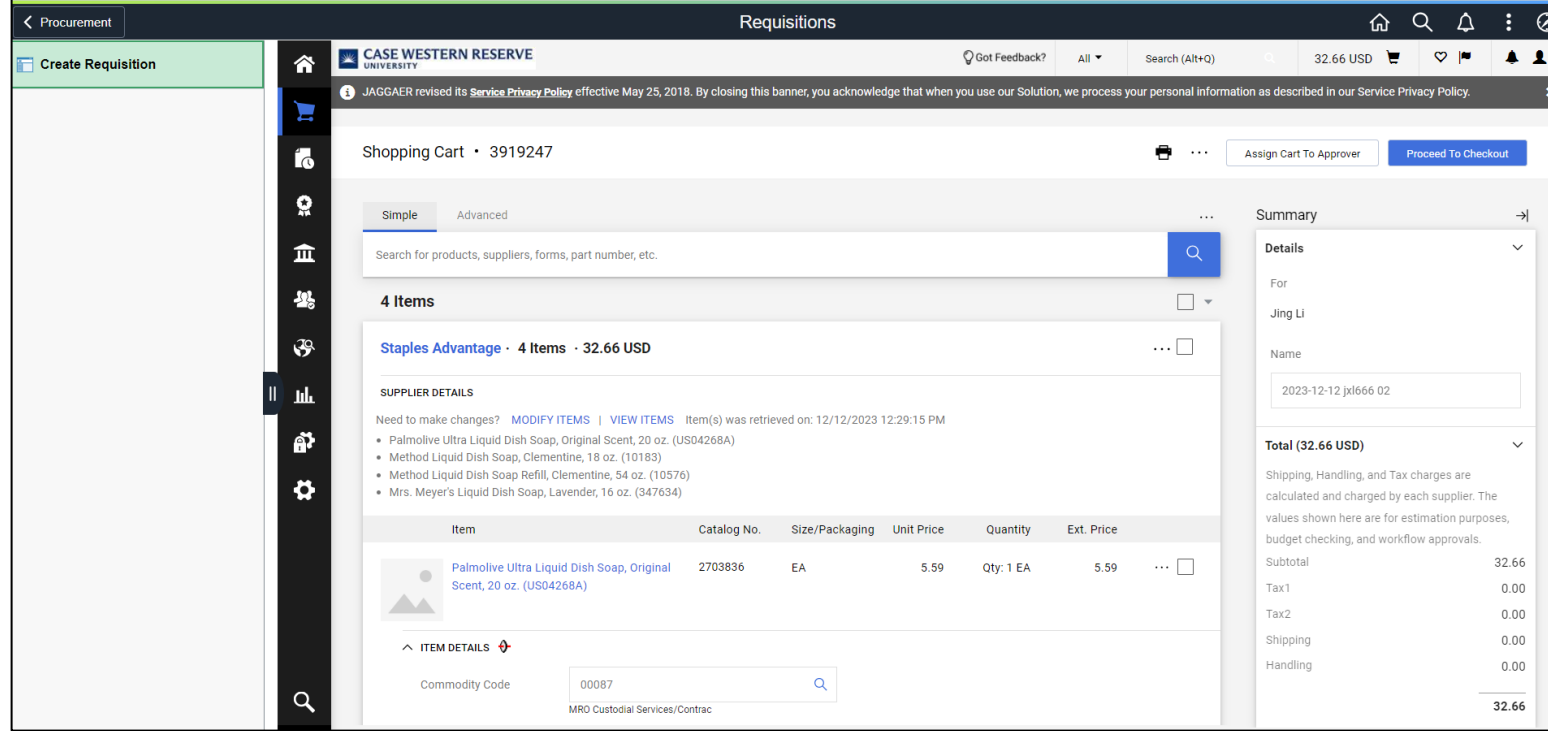

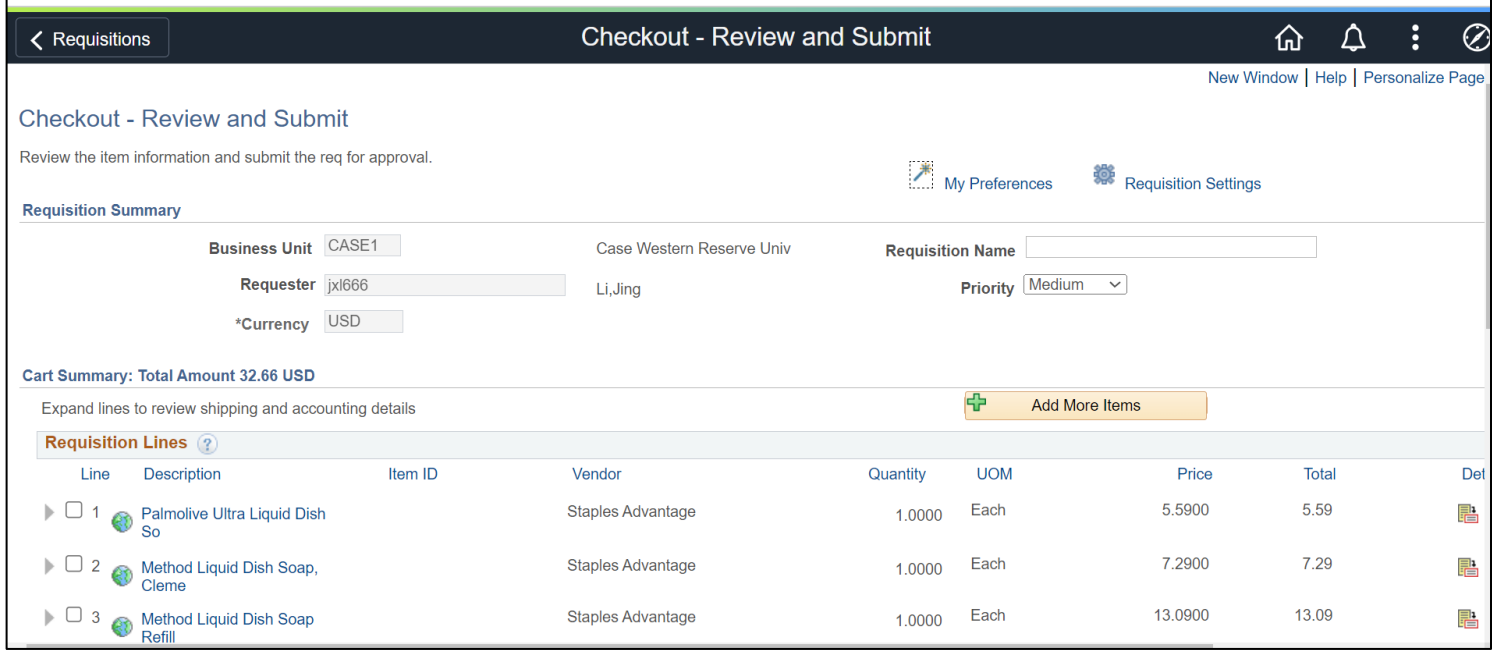